## **1. На экране платежного терминала «Сбербанк» выберите кнопку «Платежи».**

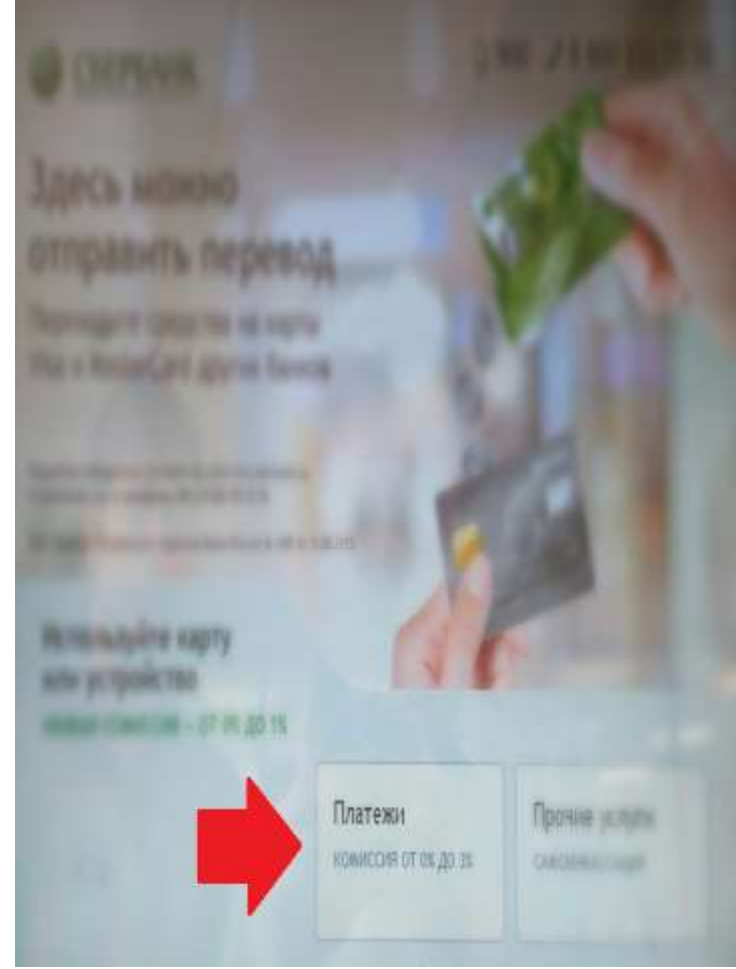

### **2.В левом верхнем углу выберите поле «Регион оплаты».**

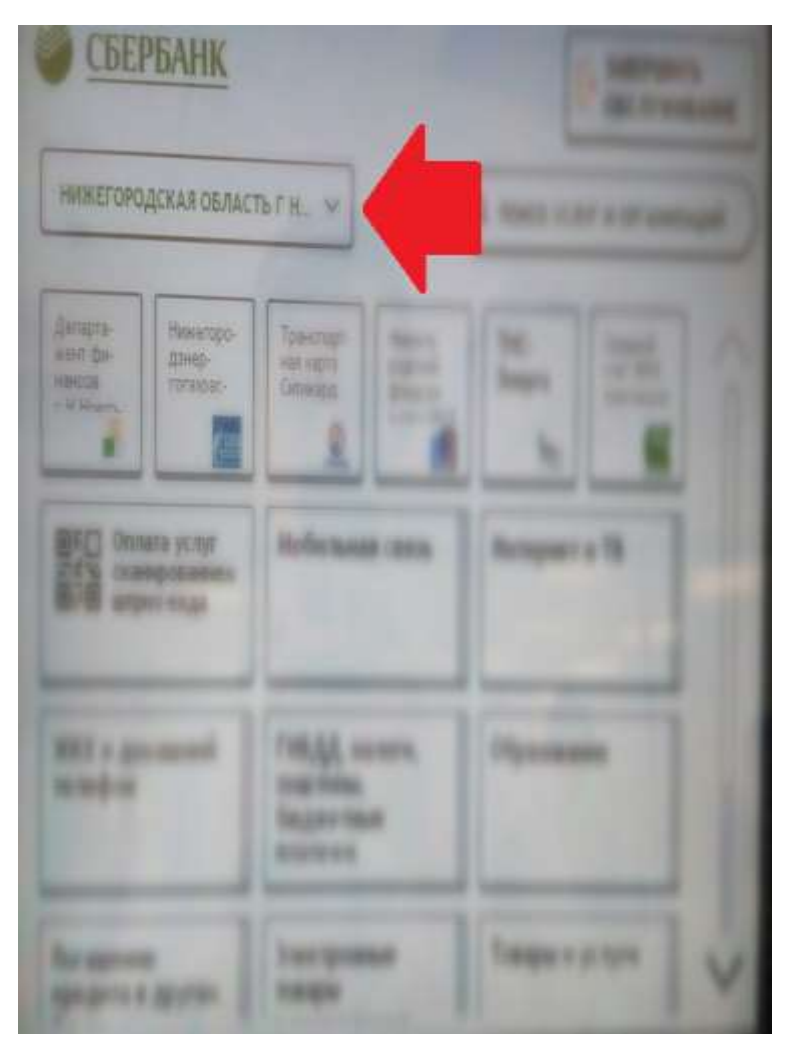

## **3.В поисковой строке поля «Регион оплаты» введите «Нижегородская область г Нижний Новгород.**

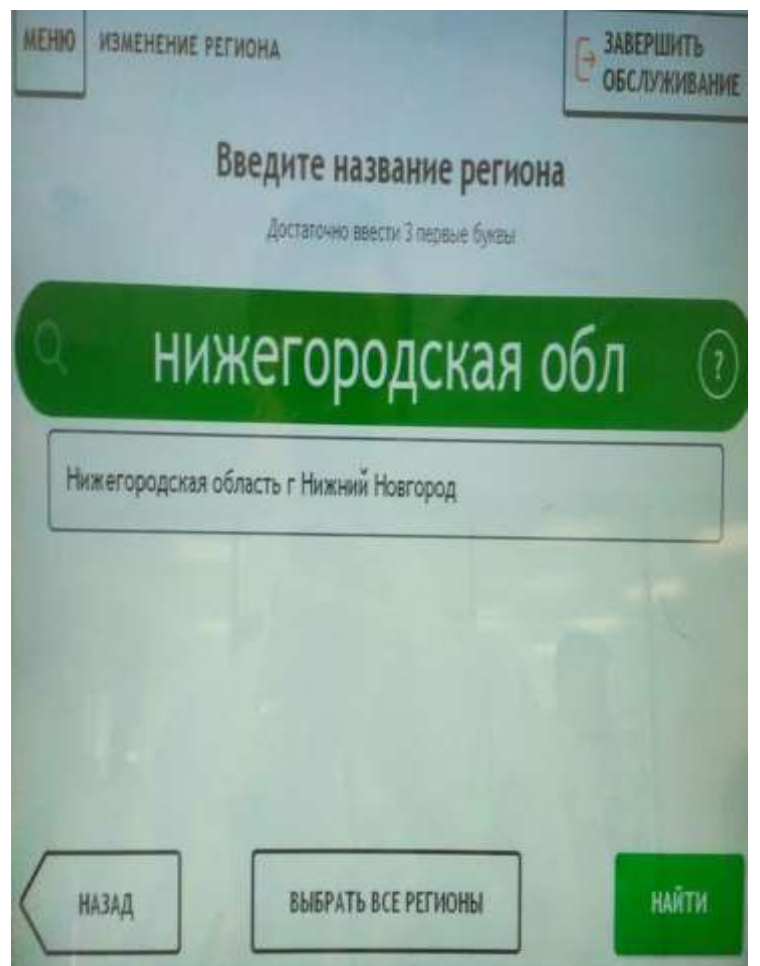

#### **4.В правом верхнем углу выберите поле «Поиск услуг и организаций».**

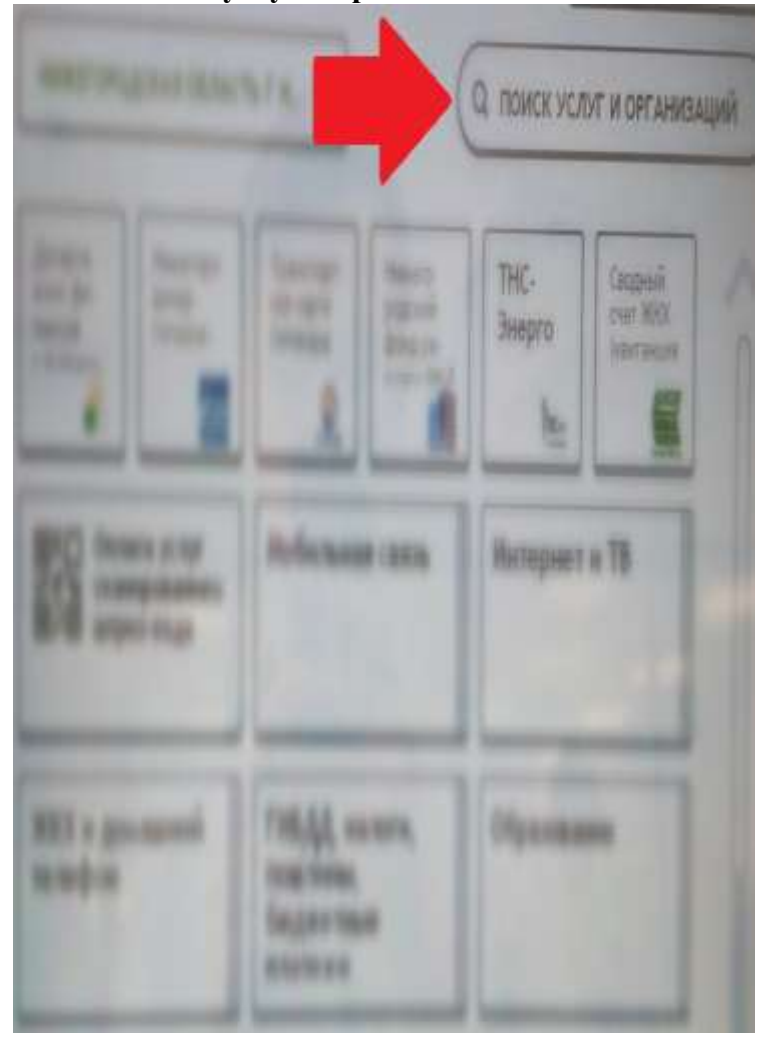

#### **5.В поисковой строке введите «Аксиома» и выберите пункт «Аксиома Школьное питание».**

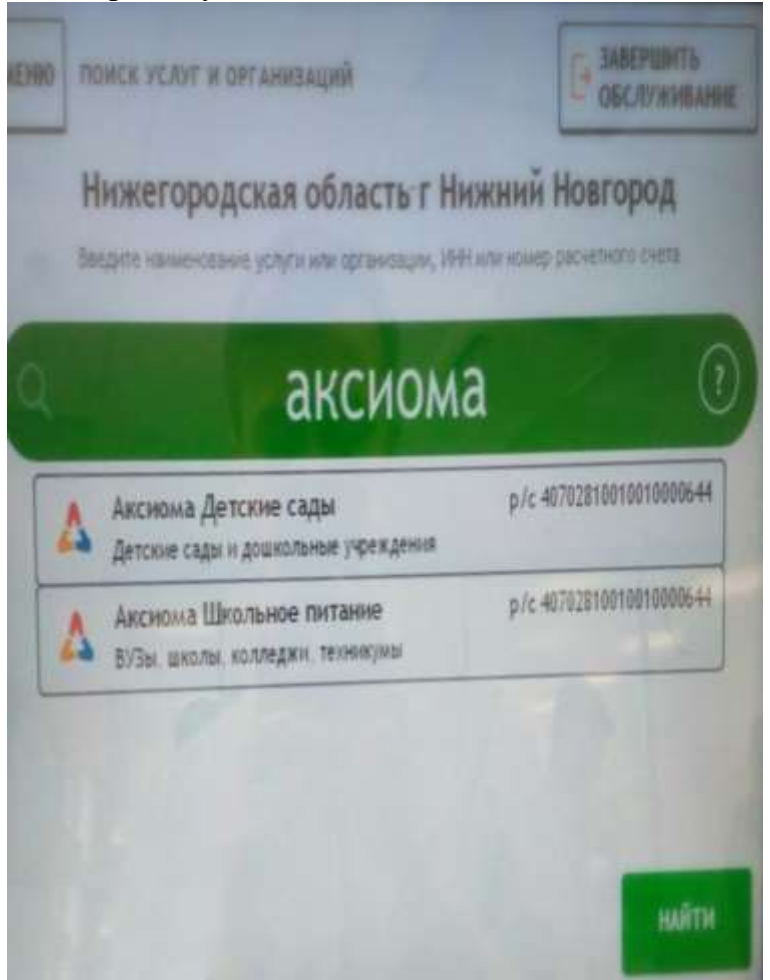

## **6. В поле «Вид платежа» выберите пункт «Горячее**

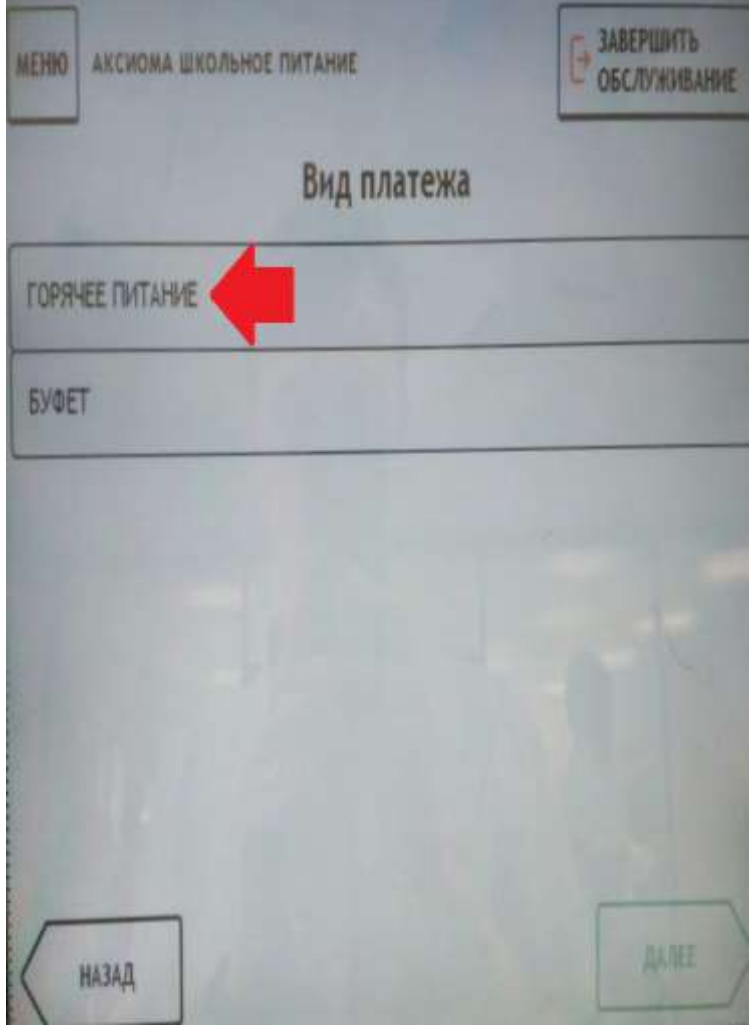

**питание».**

# **7.Введите лицевой счет ребенка.**

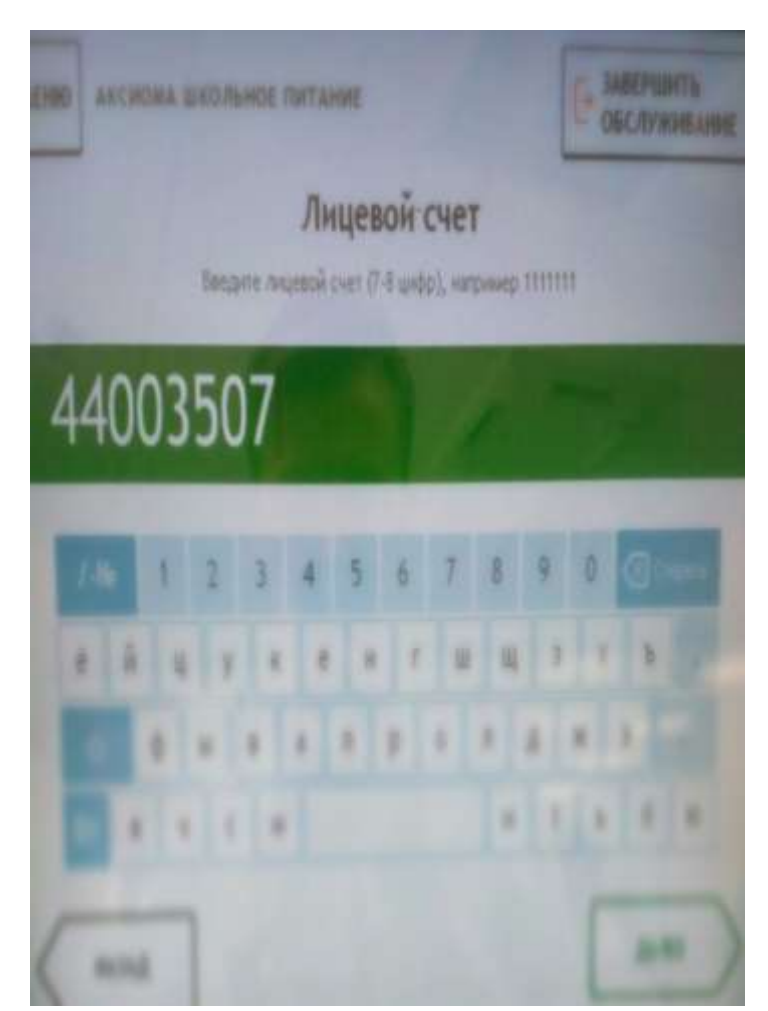

**8. Выберите тип документа, заполните необходимы поля и введите сумму оплаты.**

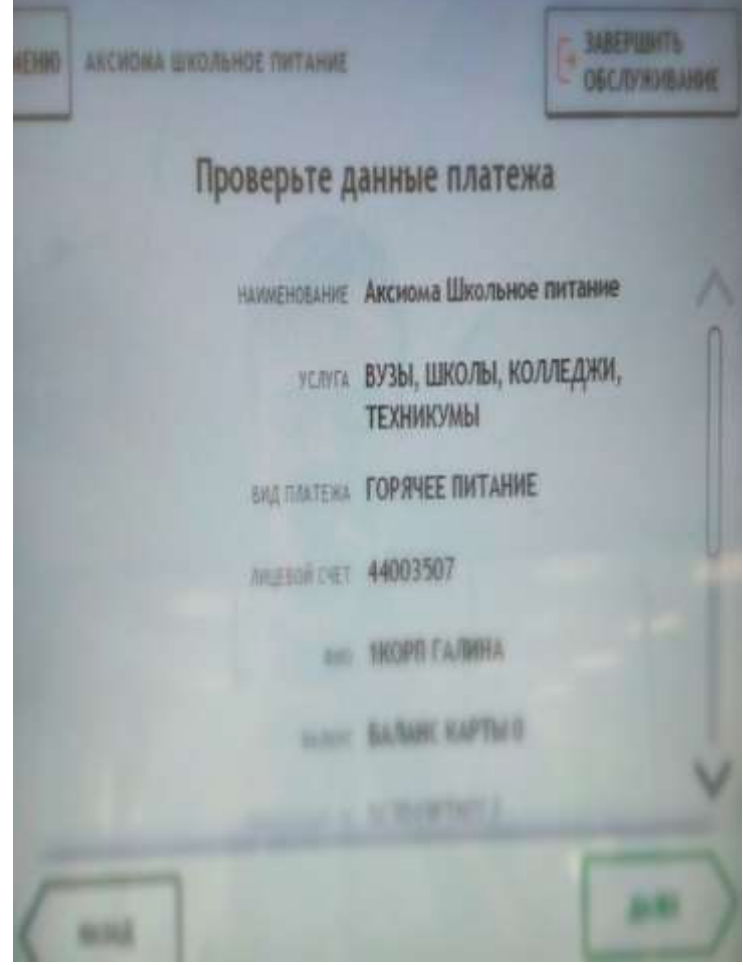

**9.Нажмите кнопку «Продолжить».**